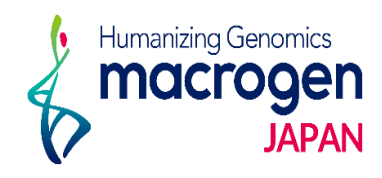

# Run Only シーケンス

*Ver. 2.1*

This document contains confidential and proprietary information belonging to Macrogen Japan Corp.,<br>which may be used only in connection with the business of Macrogen Japan Corp.

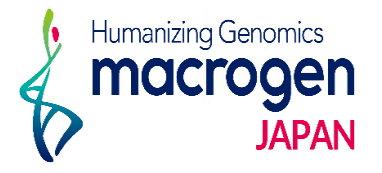

目次

- 1. マイページログイン
- 2. ご注文ページ
- 3. ご注文登録
- 4. 保存データの確認・編集・登録完了方法
- 5. オーダーシートのご入力方法

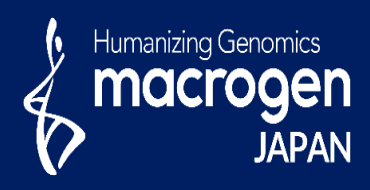

# Run Only シーケンス

This document contains confidential and proprietary informa which may be used only in connection with the business of

*Aonging to Ma* gen Japan Corp.

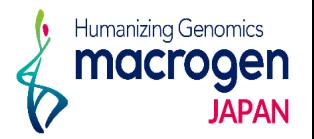

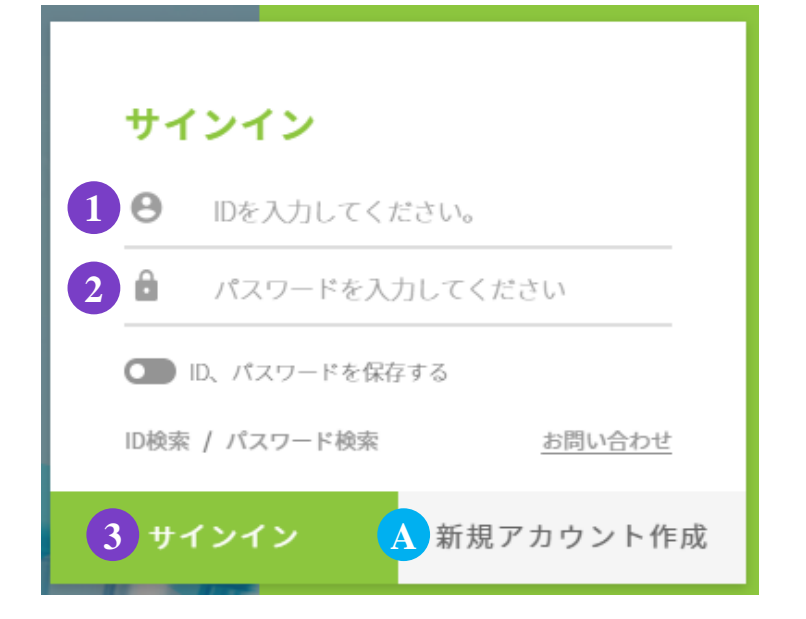

.マイページへアクセス

<https://order.macrogen-japan.co.jp/main.do>

※弊社アカウントをお持ちでない場合、A [新規アカウント作成]より 新規アカウントの作成をお願いします。

- .ログイン情報の入力 お客様**ID**をご入力ください。 パスワードをご入力ください。
- .③ 〔サインイン〕をクリックしてください

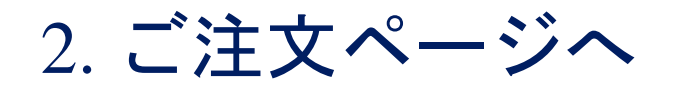

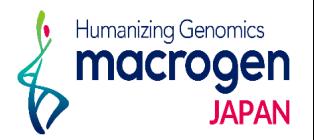

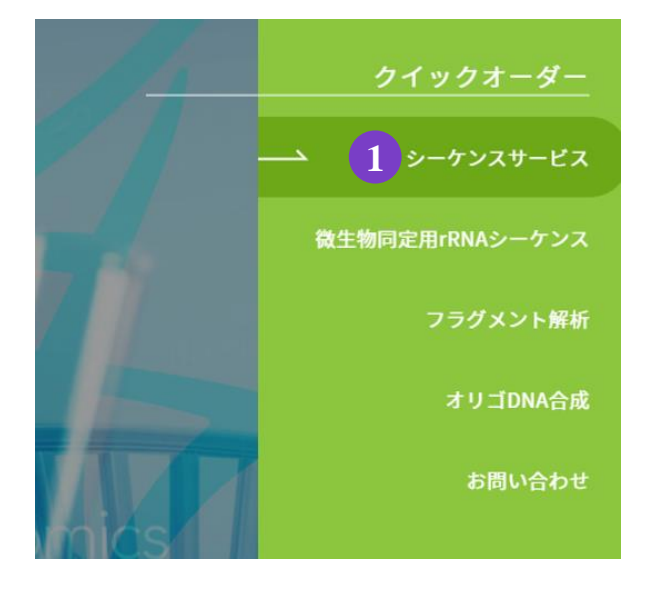

1.トップページ、右の① シーケンスサービスをクリック。

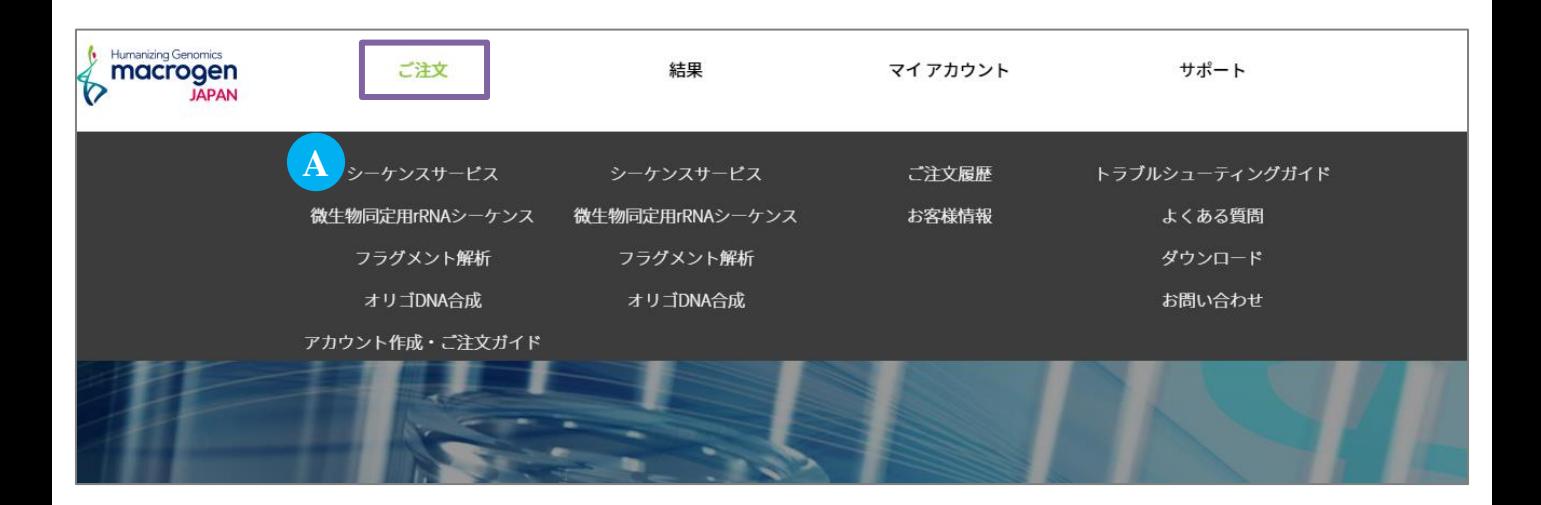

2. または、マイページ上部[ご注文]にカーソルを合わせ、Aシーケンスサービスをクリック

# 3.ご注文登録(STEP 1)

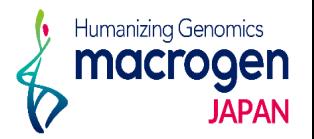

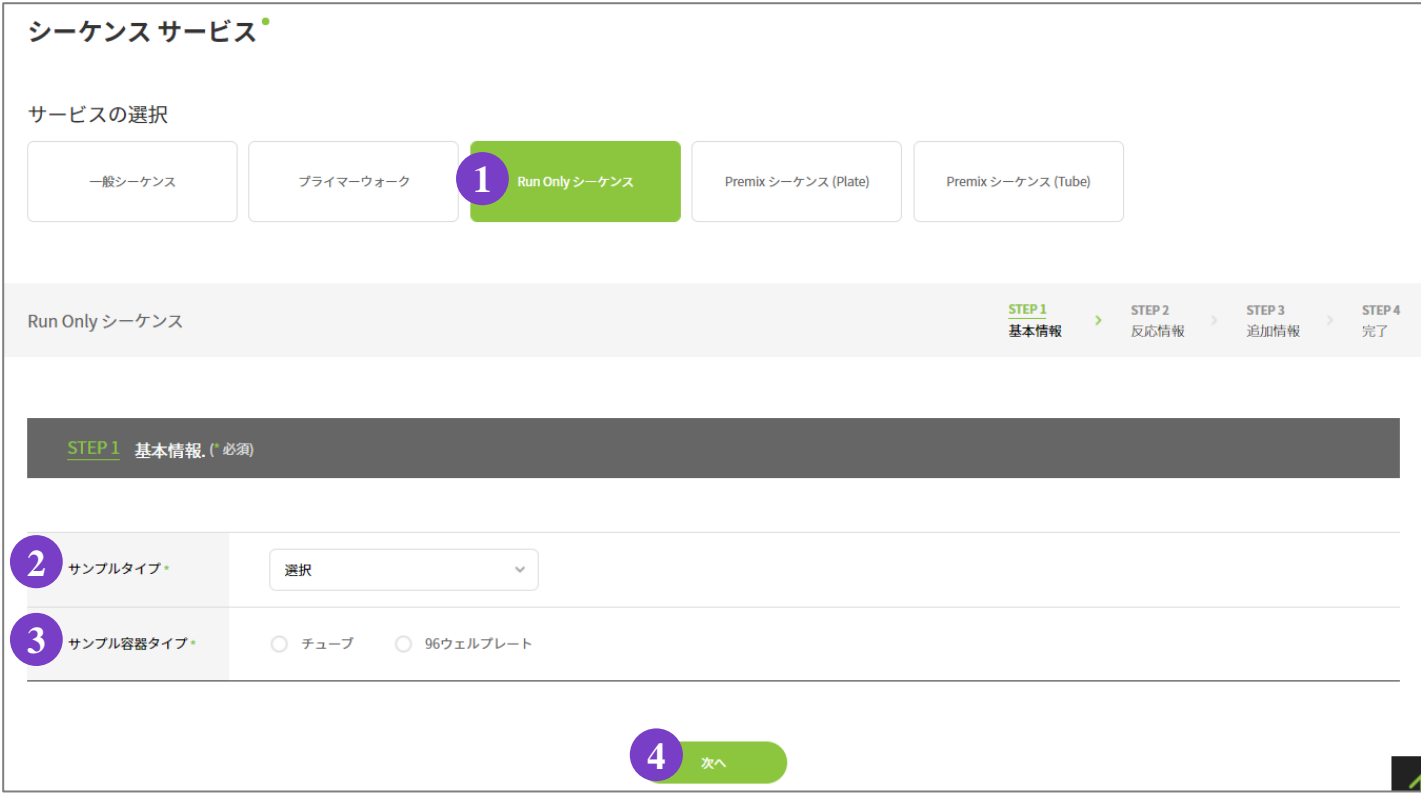

1.サービスの選択

①〔**Run Only** シーケンス〕 をご選択ください。

- 2.基本情報の選択
	- ②〔サンプルタイプ〕:〔プラスミド〕もしくは〔PCR産物〕からご選択ください。
	- ③〔サンプル容器タイプ〕:〔チューブ〕もしくは〔96ウェルプレート〕からご選択ください。
- 3.④〔次へ〕

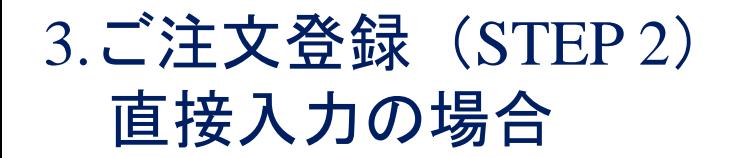

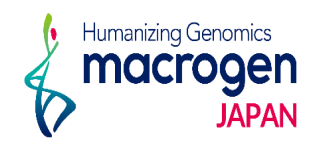

## 【反応情報の入力】直接入力の場合

**※Excel**ファイルをアップロードする場合は、**P. 9**を参照

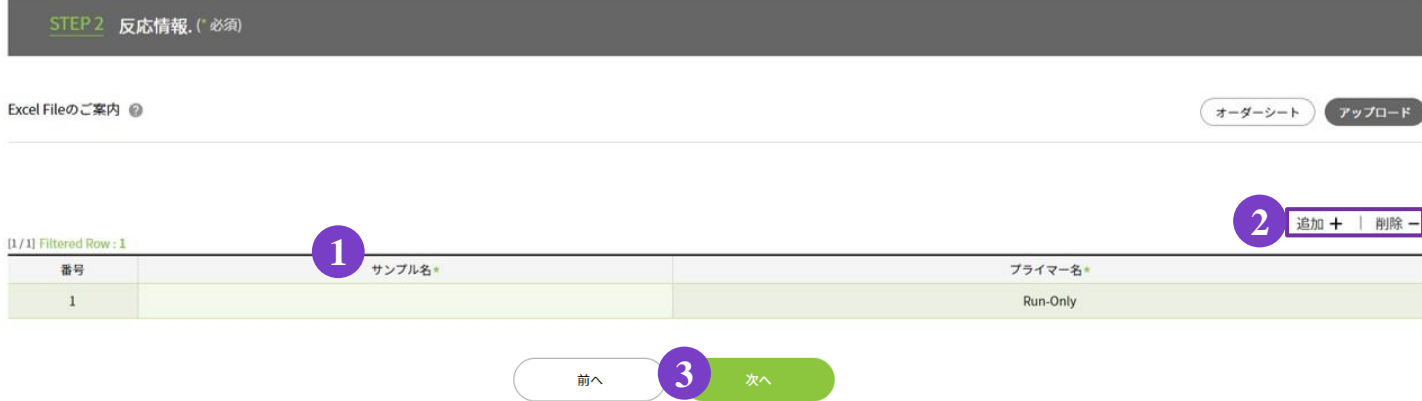

1.〔サンプル名〕をご入力ください。

入力欄を追加する場合は ③〔追加 **+** 〕をクリックしてください。

入力欄を削除したい場合は削除したい行を選択し、 ③〔削除 **-** 〕をクリックしてください。

※コピー機能の使用方法はP. 8をご参照ください。

#### 【**Plate**の場合】

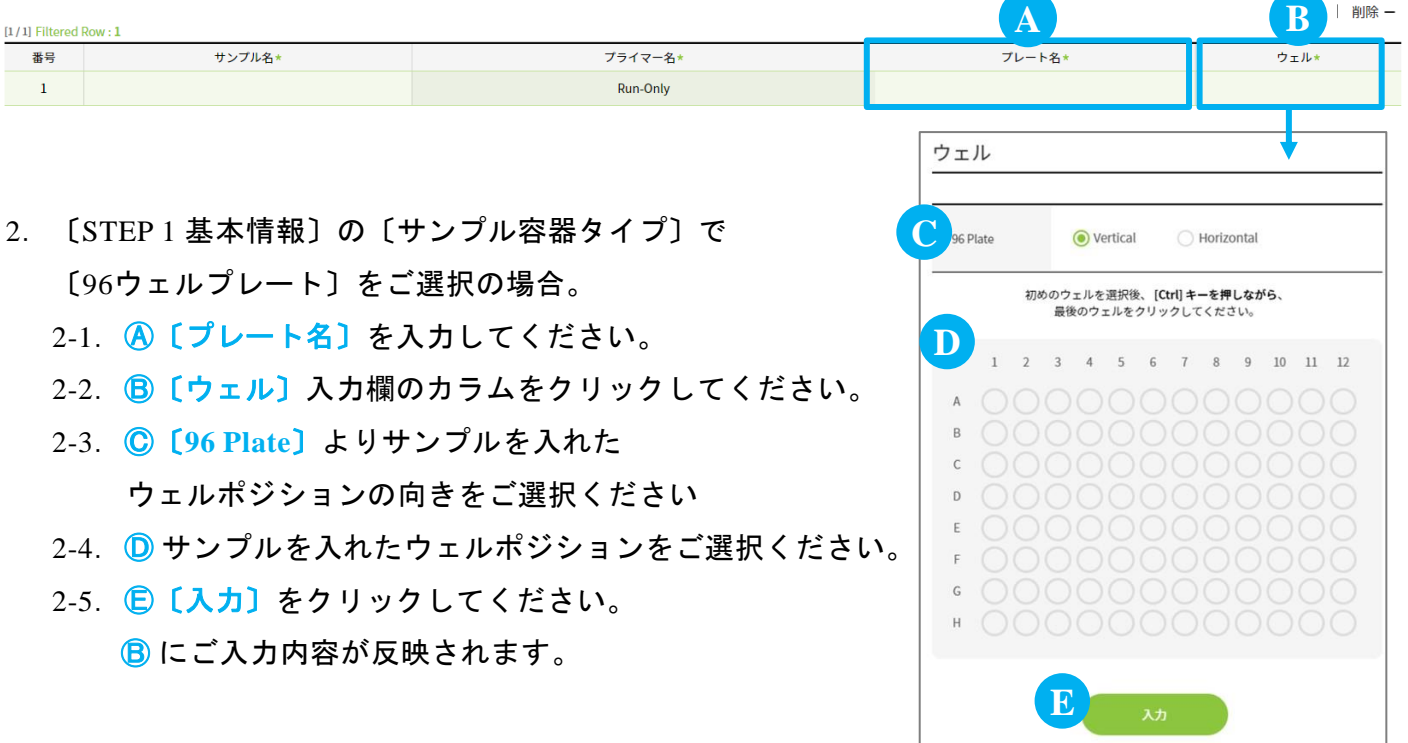

3.③〔次へ〕

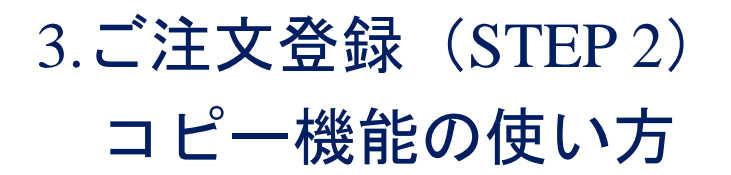

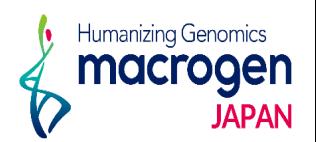

コピー機能は〔サンプル名〕〔プライマー名〕のどちらの項目のご入力の際にもお使いいただけます。 ここではサンプル名を例にご説明します。

## 【コピー】

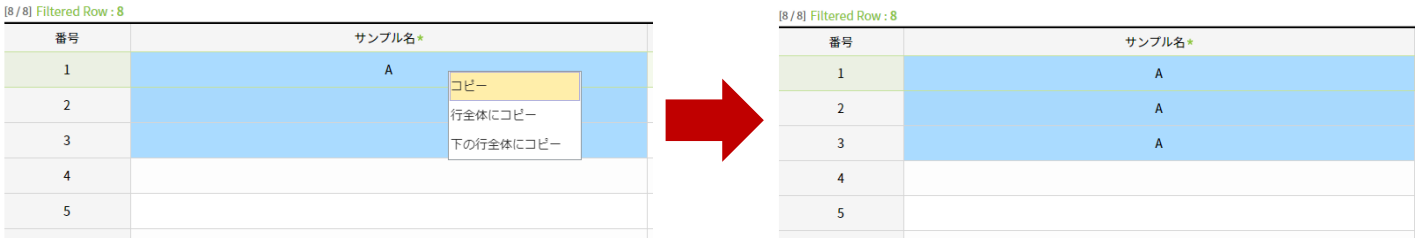

サンプル名が選択したセルにのみにコピーされます。

上図のようにサンプル名を入力済みのセルと、それ以下のセルを任意の範囲で選択し、右クリック から〔コピー〕をご選択ください。

※連続したセルにのみ有効な操作です。

# 【行全体にコピー】

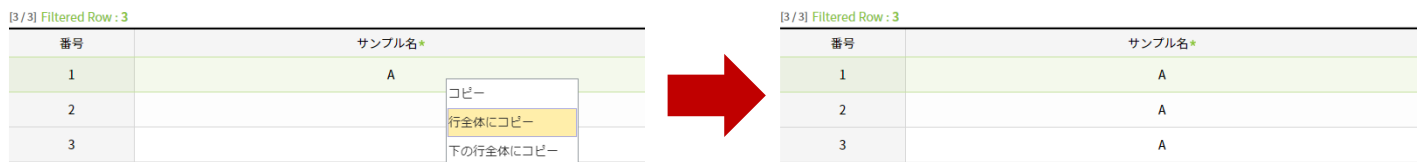

すべてのセルに同一のサンプル名がコピーされます。 右クリックから〔行全体にコピー〕をご選択ください。

# 【下の行行全体にコピー】

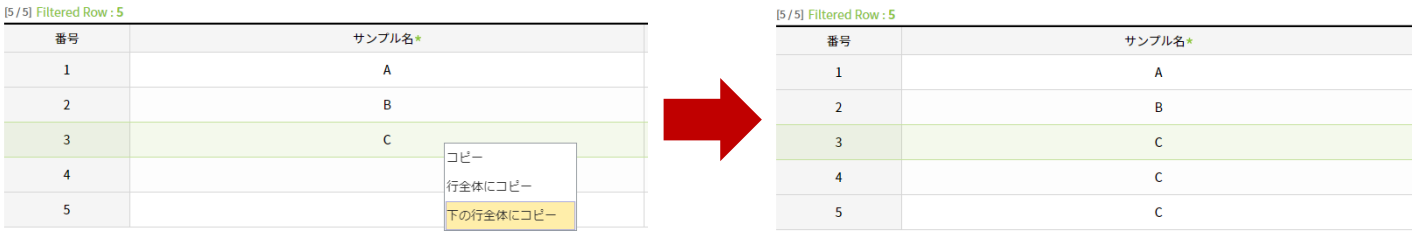

選択したセル以下全てのセルにサンプル名がコピーされます。

サンプル名をコピーしたいセルを選択し、右クリックから〔下の行全体にコピー〕をご選択くだ さい。

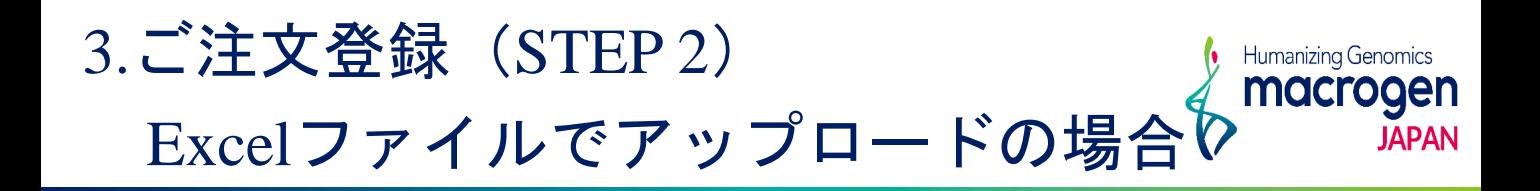

#### 【反応情報の入力】**Excel**ファイルアップロードの場合

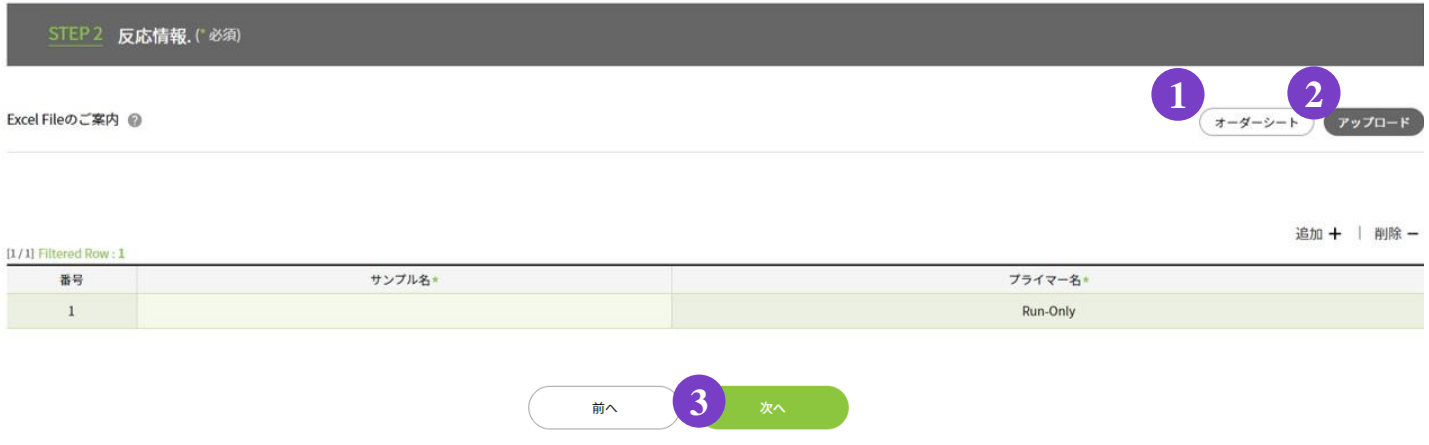

- 1.①〔オーダーシート〕より、Excelファイルをダウンロード。 ※下記参照
- 2. 2 [アップロード] をクリックし、反応情報をご入力いただいたExcelファイルを アップロードしてください。
- 3.⑤〔次へ〕をクリック

### 【 **Excel**ファイルの入力方法】

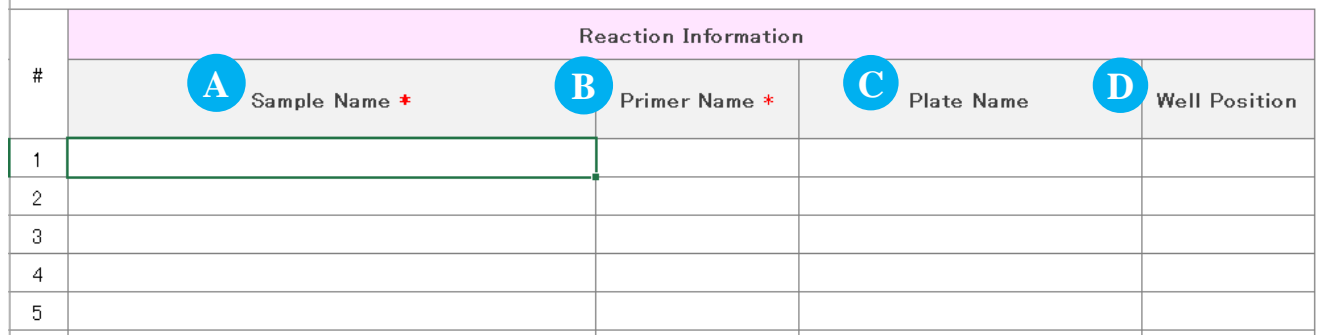

- 1.Ⓐ〔**Sample Name**〕を入力してください。
- 2.Ⓐ〔**Sample Name**〕はRun-Onlyを選択してください。
- 3.〔STEP 1 基本情報〕の〔サンプル容器タイプ〕で〔96ウェルプレート〕をご選択の場合、 Ⓒ〔**Plate Name**〕とⒹ〔**Well Position**〕を入力してください。
- 4.ファイルを保存してください。

# 3. ご注文登録(STEP 3)

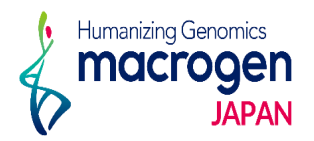

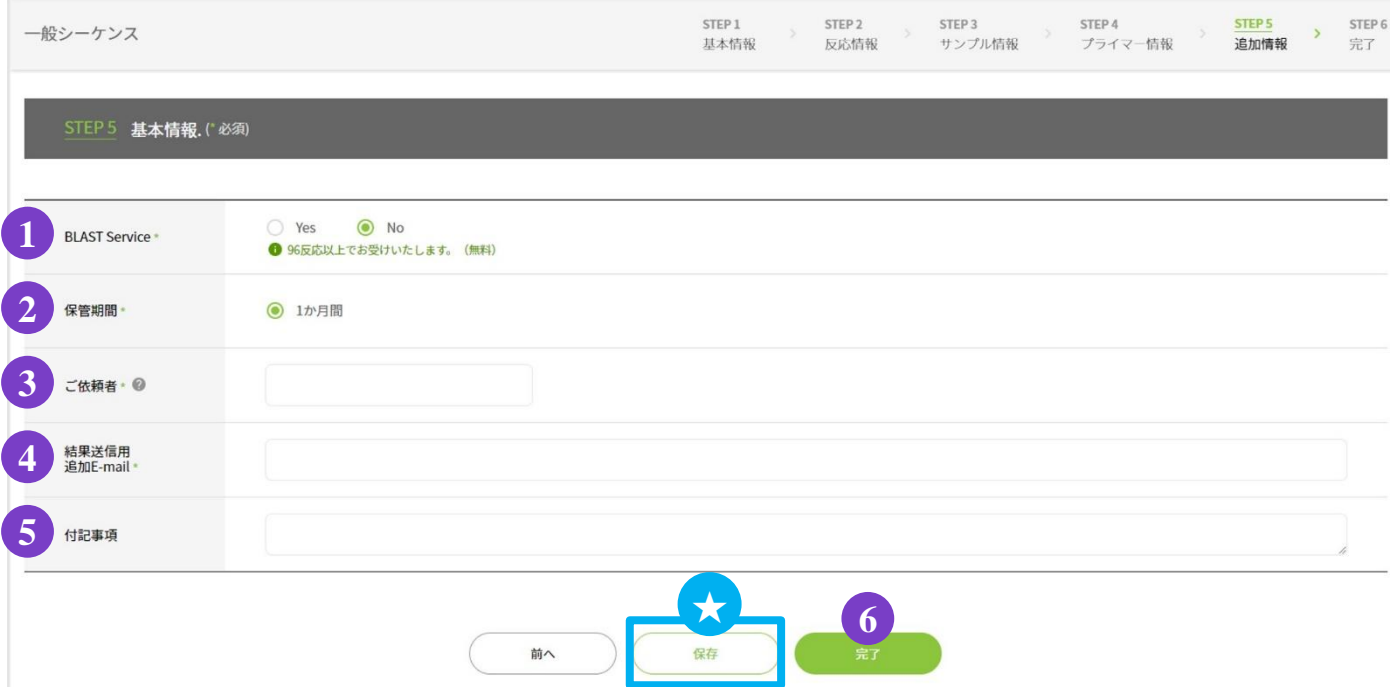

#### 8.基本情報の入力

① **BLAST Service**:BLAST 解析を実施いたします。

- ② 保管期間:サンプル保管期間は1か月間です。
- ③ ご依頼者:ご依頼者様のお名前をご入力ください。
- ④ 結果送信用 追加**E-mail**:解析結果を送信するアドレスが表示されています。

(表示されているアドレスは削除しないでください)。

結果を送信するアドレスの追加をご希望の場合、 [ , (半角)] を入力し、 スペースを空けずに続けて半角でアドレスをご入力ください。

- ⑤ 付記事項:ご注文内容へのコメントがある場合は、こちらへご記入ください。
	- ※お急ぎのお問い合わせの場合等は、弊社HPのお問い合わせフォームよりご連絡ください。
- 9. ご登録を完了させる場合 ⑥ 完了 をクリックしてください

★保存:ここまでご入力いただいた内容を保存できます。

#### **※**保存はご登録の完了ではございませんのでご注意ください。

保存内容の確認、編集、ご登録完了の方法は P.11 をご参照ください。

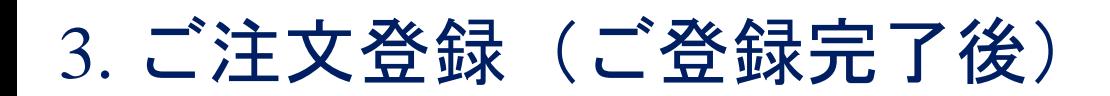

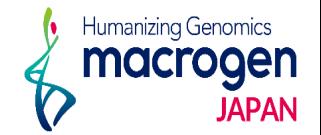

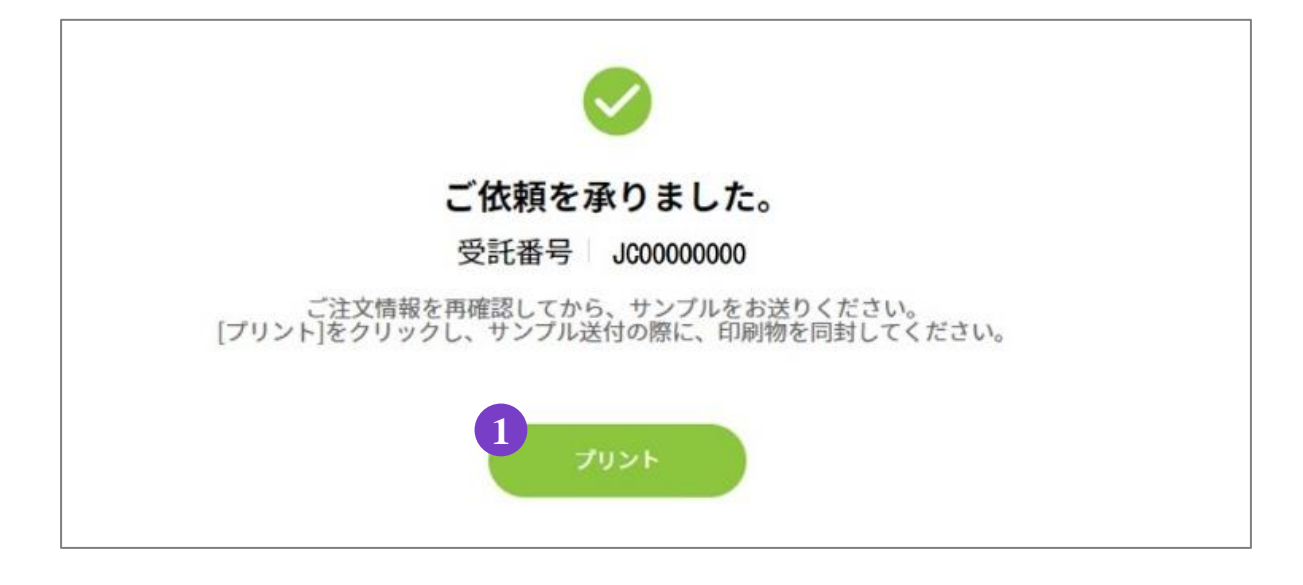

10.ご登録完了

①〔プリント〕よりオーダー内容を印刷してください。

11.サンプルのご送付

ご登録内容を再度ご確認ください。

10で印刷いただいた印刷物(オーダーシート)をご同封の上、弊社までサンプルをご送付ください。

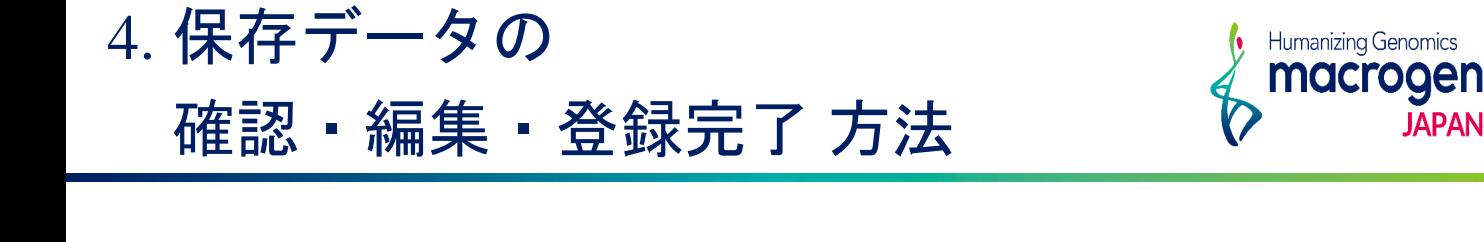

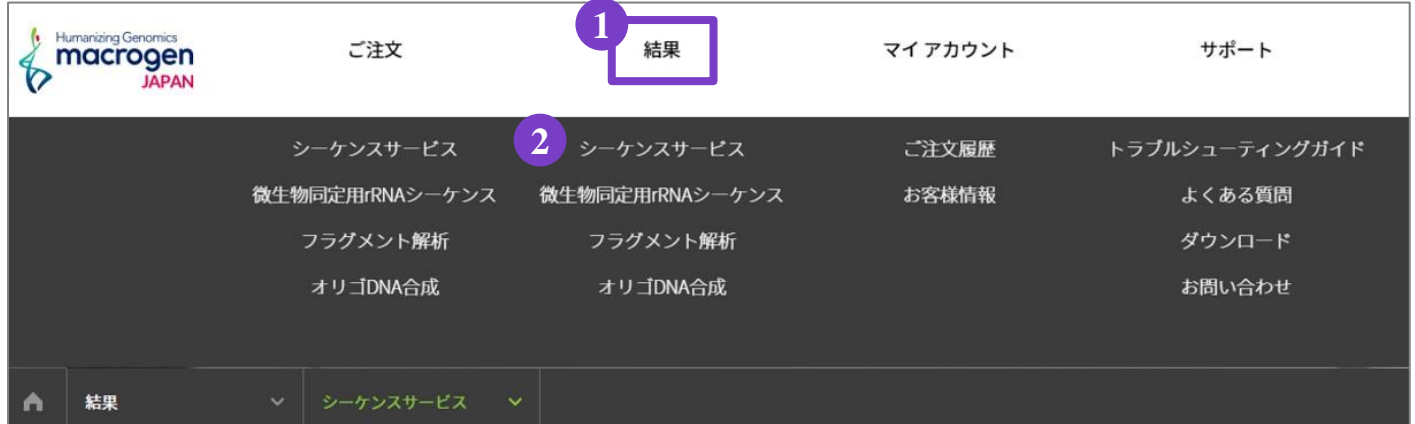

1.マイページ上部 ①〔結果〕にカーソルを合わせ、② シーケンスサービスをクリック

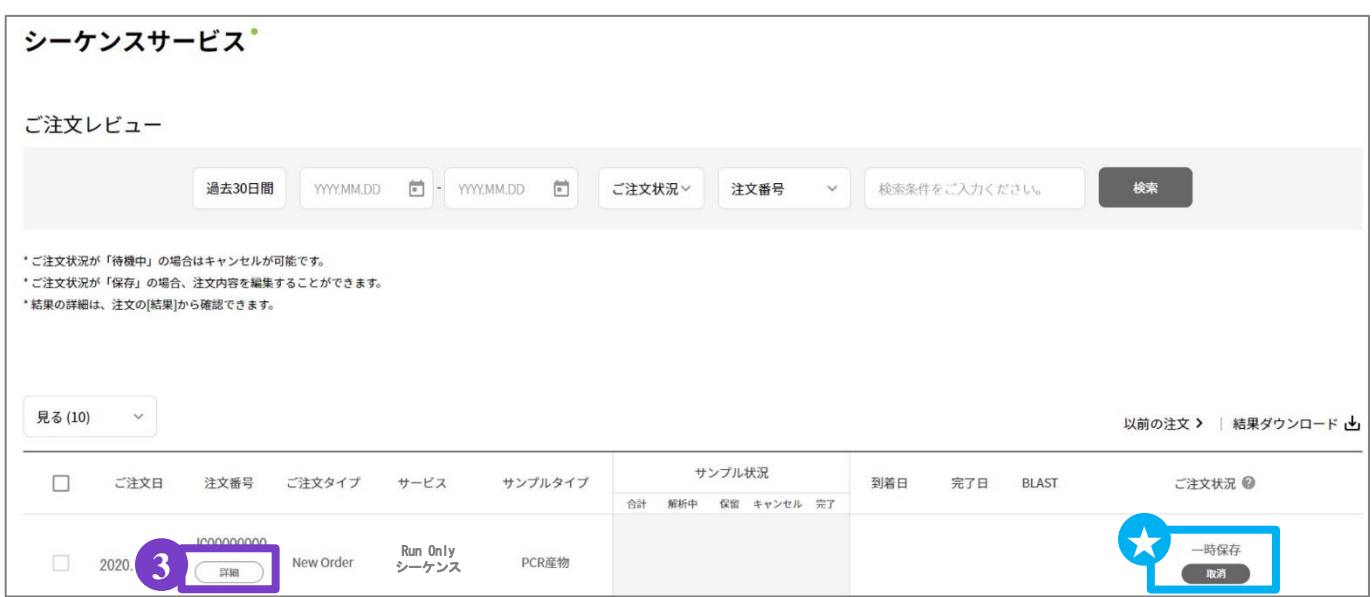

- 2. ご注文レビュー(履歴)が表示されます。
- 3. STEP3で保存いただいたご注文は、〔ご注文状況〕が ★一時保存 となっております。
- 4. 該当する〔注文番号〕の下の ③〔詳細〕をクリックしてください。
- 5.ご注文内容の編集、登録の完了を行っていただけます。